# >> konstruktiv

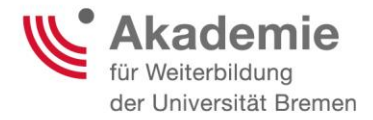

# **Lernplattform Stud.IP**

## **Kurzanleitung zur erstmaligen Nutzung**

**Stand: März 2020**

**Autor:** Jörg Kastens

Diese Publikation wurde im Rahmen des mit Mitteln des Bundesministeriums für Bildung und Forschung unter dem Förderkennzeichen 16OH22063 geförderten Projekts "konstruktiv" entwickelt. Die Verantwortung für den Inhalt dieser Publikation liegt bei den Autorinnen.

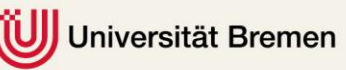

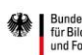

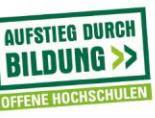

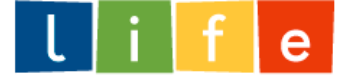

## Anleitungs-Übersicht

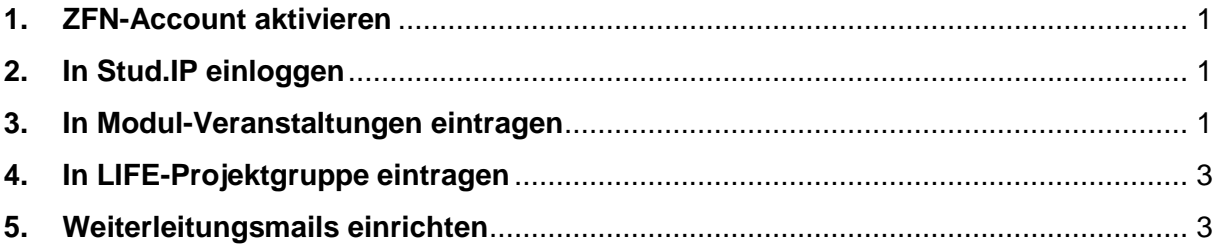

#### <span id="page-1-0"></span>**1. ZFN-Account aktivieren**

Vor Nutzen des "Login" müssen Sie einmalig Ihr Stud.IP Konto aktivieren. Vgl. hierzu die Hinweise auf Ihrem persönlichen ZfN-Account.

#### <span id="page-1-1"></span>**2. In Stud.IP einloggen**

Nach Aktivierung Ihres ZFN-Accounts loggen Sie sich über die Webseite [https://elearning.uni](https://elearning.uni-bremen.de/)[bremen.de/](https://elearning.uni-bremen.de/) bei Stud.IP ein (vgl. Grafik).

#### Der Login...

> https://elearning.uni-bremen.de/dispatch.php/start

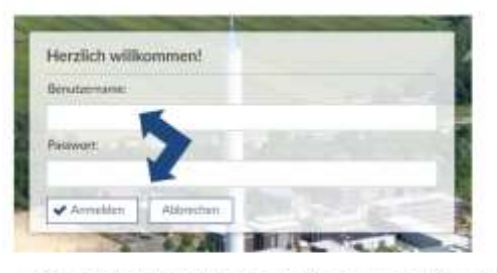

 $\rightarrow$  Ihre ZFN-Nutzerdaten erhalten Sie einmalig zu Beginn Ihres Modulstudiums vom LIFE-Beratungs- und Betreuungsteam!

## <span id="page-1-2"></span>**3. In Modul-Veranstaltungen eintragen**

Sie befinden sich jetzt in Stud.IP! Bitte suchen Sie die Lehrveranstaltungen Ihres Modules (oder Ihrer Module) wie unten dargestellt (vgl. folgende Grafiken).

**Wichtig!** Sie suchen nach dem Titel der einzelnen (in der Regel zwei) Lehrveranstaltungen Ihres Moduls (nicht nach dem Gesamt-Modultitel).

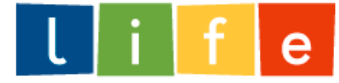

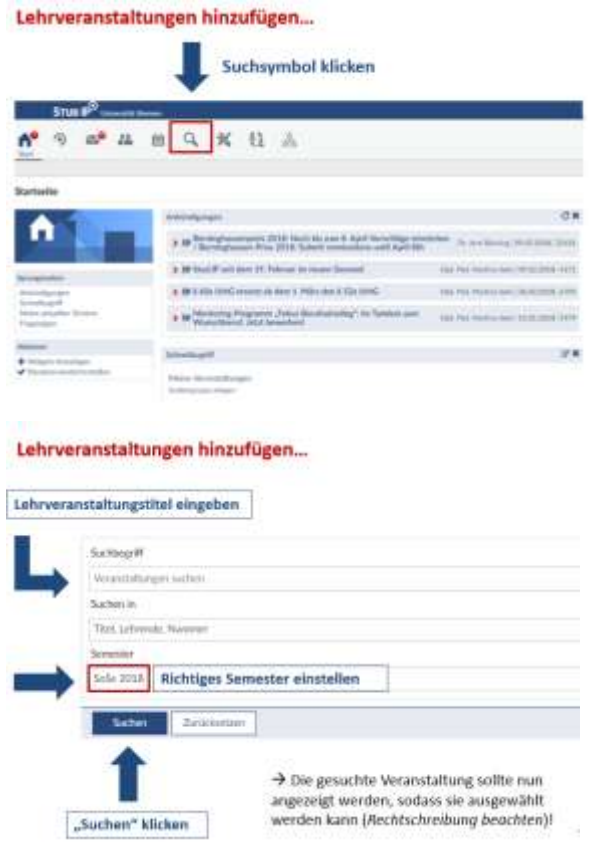

Als Beispiel wurde das Sommersemester 2018 (vgl. o.) und die Lehrveranstaltung "Vorlesung: Management in der Gesundheitswirtschaft II" (vgl. u.) gewählt, bitten achten Sie darauf Ihre Suche entsprechend anzupassen  $\rightarrow$  anderes Semester und andere Lehrveranstaltung).

Sie können Ihre Lehrveranstaltungen jetzt hinzufügen, indem Sie auf "direkt zur Veranstaltung klicken" (vgl. Grafik unten). Dies wiederholen Sie für alle Lehrveranstaltungen Ihres Moduls (in der Regel sind das zwei) oder entsprechend häufiger, falls Sie mehr als ein Modul gebucht haben.

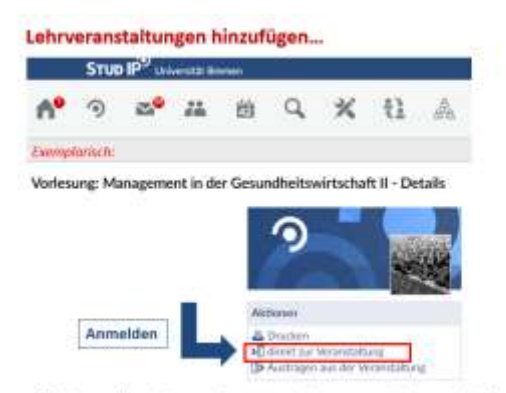

> Bei manchen Veranstaltungen wird man zunächst vorläufig akzeptiert und muss auf die Bestätigung durch die Dozenten warten!

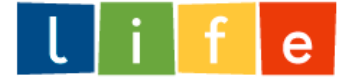

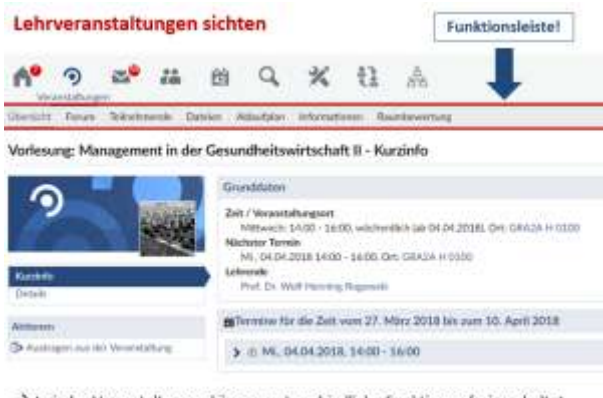

In jeder Veranstaltungen können unterschiedliche Funktionen freigeschaltet bzw. genutzt werden!

### <span id="page-3-0"></span>**4. In LIFE-Projektgruppe eintragen**

Suchen und Eintragen in Projektgruppe: "**Die LIFE-Weiterbildung: Informationen, Material und Austausch"**. Bitte auch hier darauf achten, dass Sie die LIFE-Gruppe im richtigen Semester auswählen, da es pro Semester eine neue, eigene LIFE-Gruppe gibt.

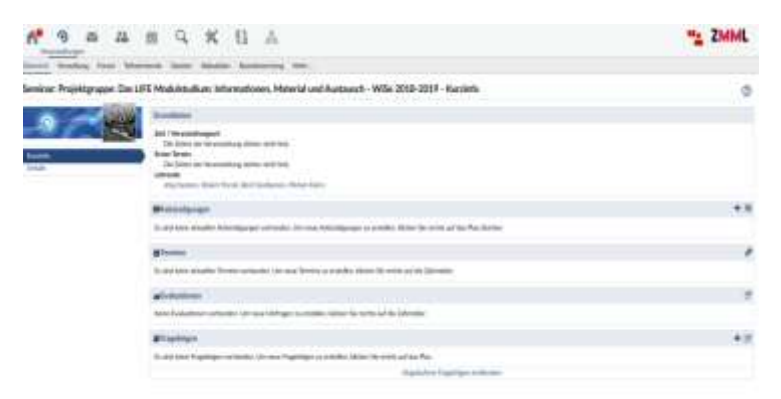

### <span id="page-3-1"></span>**5. Weiterleitungsmails einrichten**

Die Weiterleitung der Stud.IP bzw. Webmail-Nachrichten an Ihre private Mail-Adresse empfehlen wir Ihnen unbedingt! → Bitte beachten Sie, dass wir Sie ausschließlich über Ihre Uni-Email-Adresse anschreiben. Bitte gehen Sie dafür wie folgt vor:

#### **Um StudIP-Mails an Ihre eigene Email-Adresse weiterzuleiten**

- **In Stud.IP einloggen**
- Oben rechts (neben Logout) auf "Einstellungen" klicken
- Oben auf den Reiter "Nachrichten" klicken
- Kopie empfangener Nachrichten an eigene E-Mail-Adresse schicken" auf "immer" stellen
- Unten auf "Übernehmen" klicken

#### **Weiterleitung von Webmail (Ihre Unimailadresse) über Ihren ZFN-Account**

- Unter folgendem Link mit ZFN-Account-Daten einloggen: [https://onlinetools.zfn.uni](https://onlinetools.zfn.uni-bremen.de/server/content/onlinetools/)[bremen.de/server/content/onlinetools/](https://onlinetools.zfn.uni-bremen.de/server/content/onlinetools/)
- Unter dem Punkt "E-Mail" auf "Weiterleitung einrichten" klicken
- E-Mail Adresse ins Eingabefeld eingeben, an die alle Uni-Mails weitergeleitet werden sollen
- **Auf** "Speichern" klicken

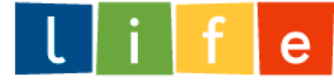

### *Wir hoffen diese Infos waren hilfreich und wünschen Ihnen einen guten Start!*

P.s. Über die LIFE-Semestergruppe erhalten Sie zusätzlich zu Ihren Lehrveranstaltungen von uns regelmäßig wichtige themenübergreifende Hinweise. Beispielsweise werden das Formular zur LIFE-Prüfungsanmeldung und die Erinnerung an die Prüfungsanmeldungsfrist hier eingestellt. Auch die LIFE-Online-Evaluationen, die in der Erprobungsphase verpflichtend sind, werden über die LIFE-Gruppe in Stud.IP durchgeführt.

Über alle Neuigkeiten werden Sie automatisch informiert, sobald Sie die Weiterleitungsmails (wie eben beschrieben, vgl. Punkt 5) eingerichtet haben.